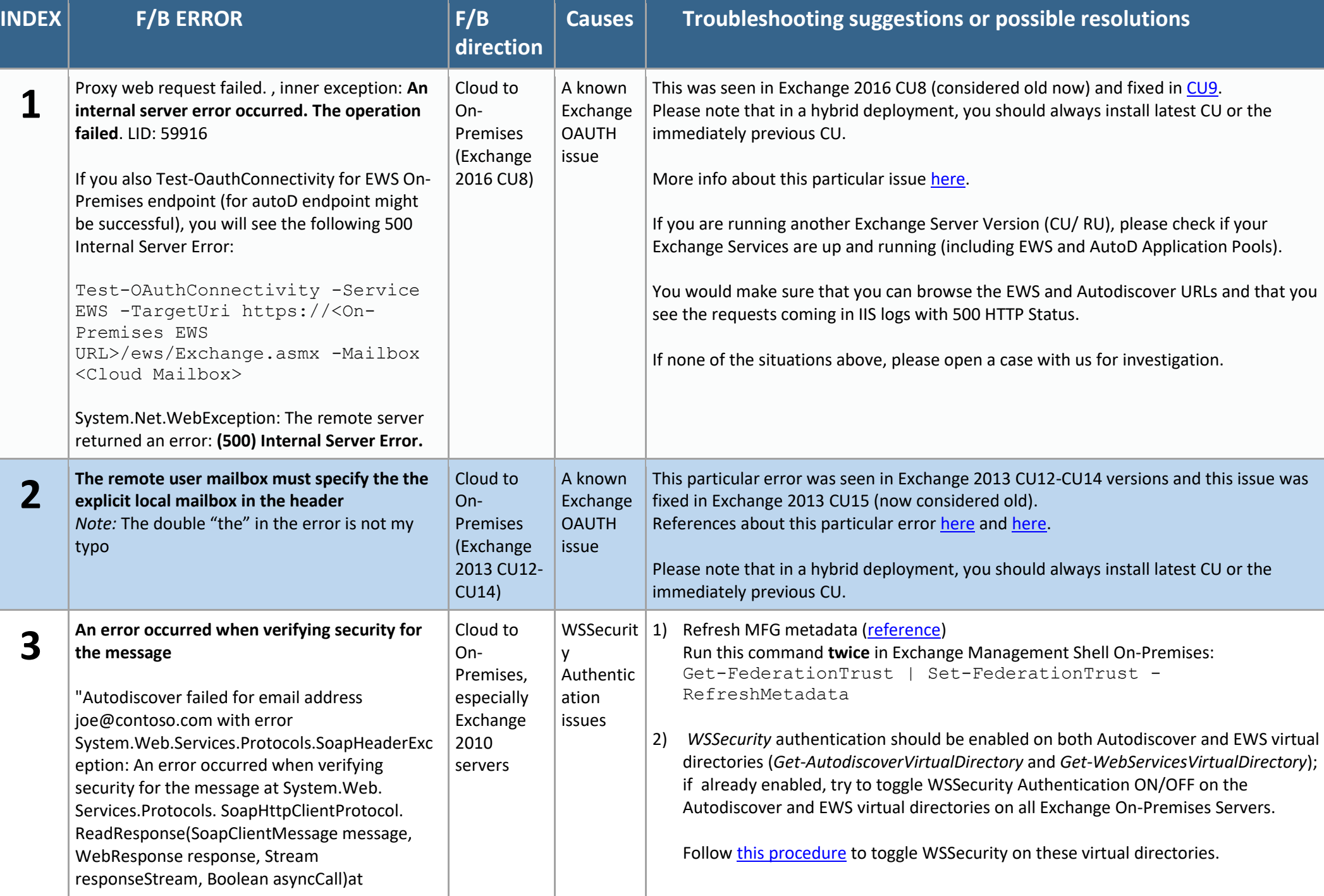

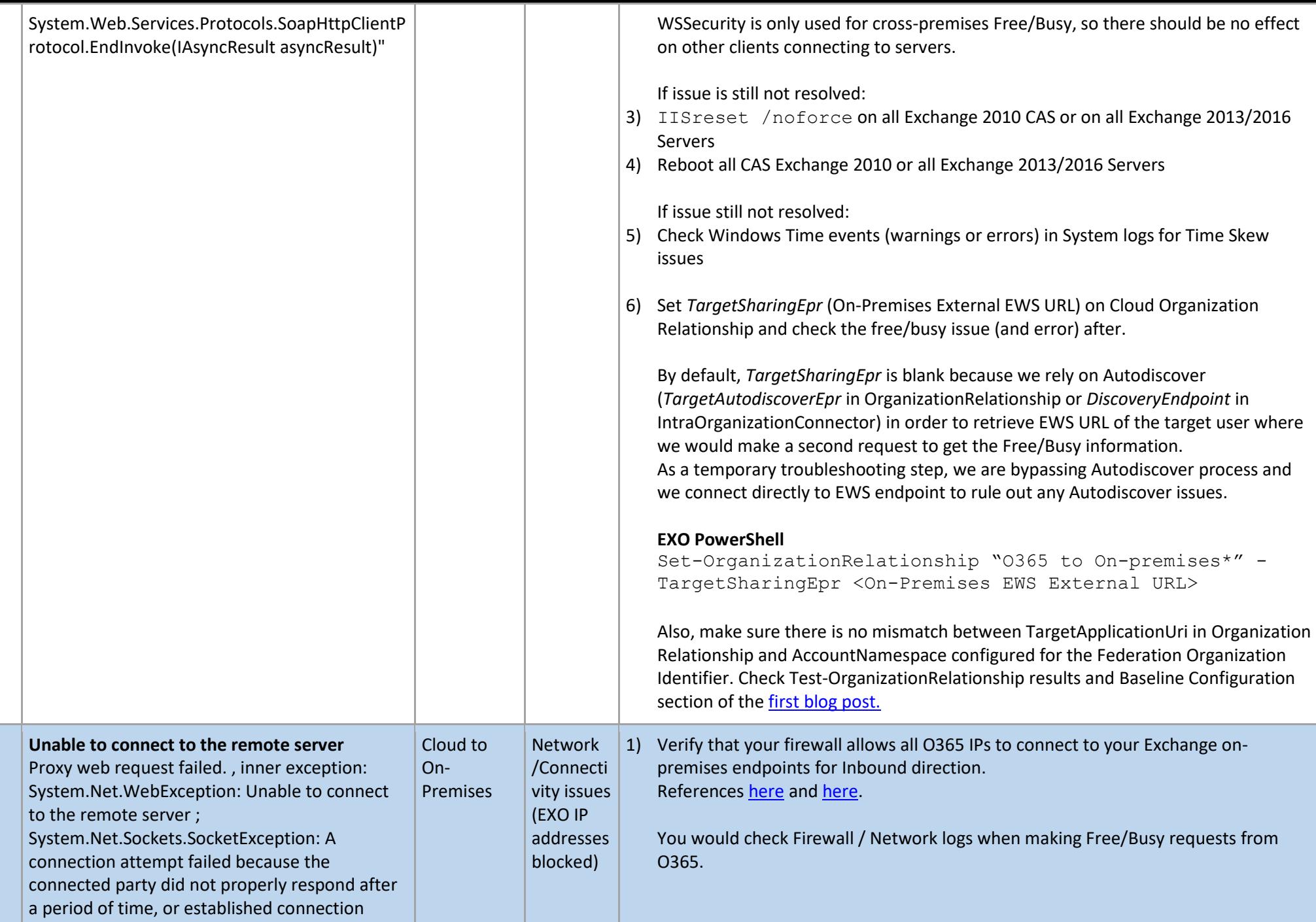

**4**

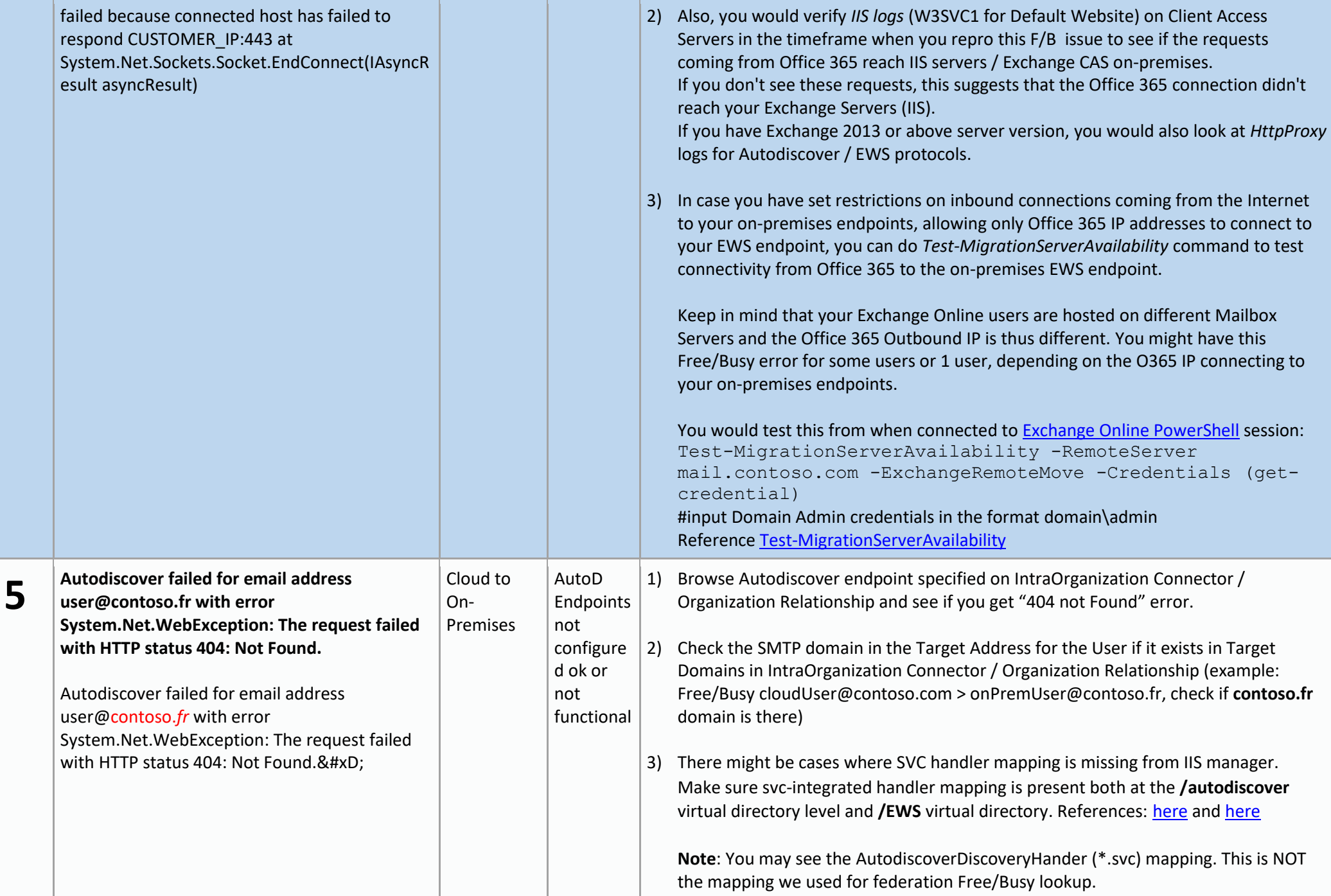

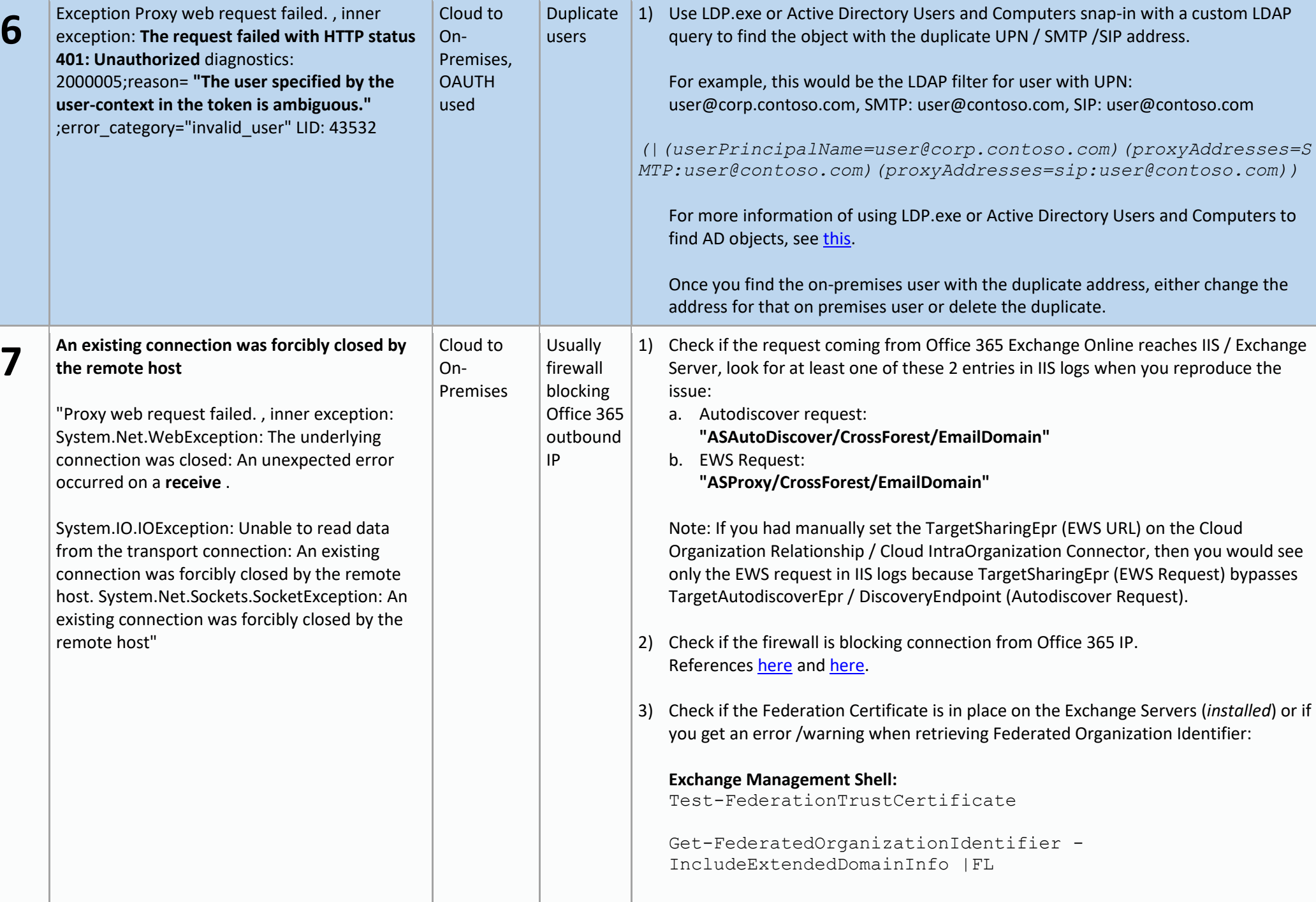

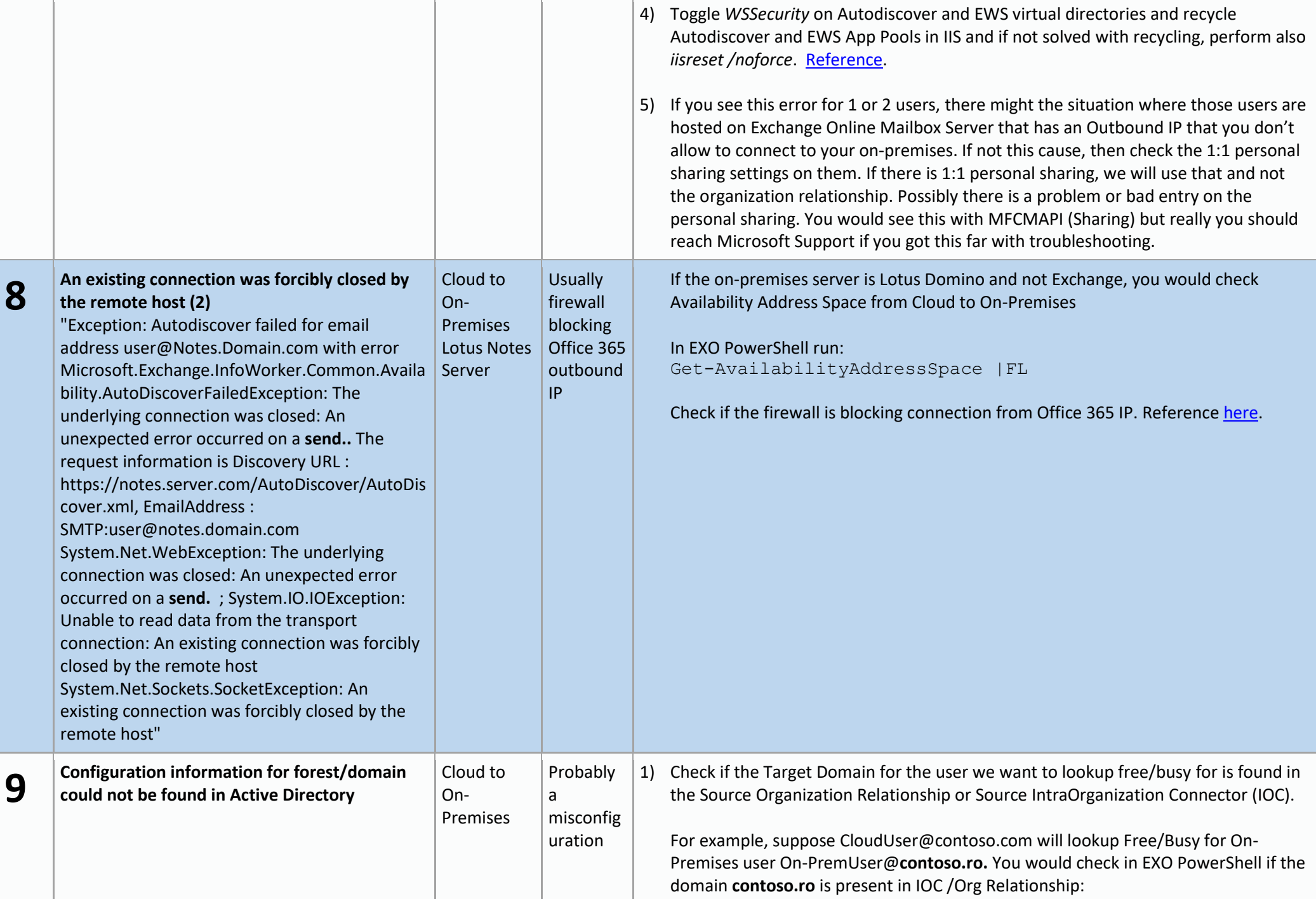

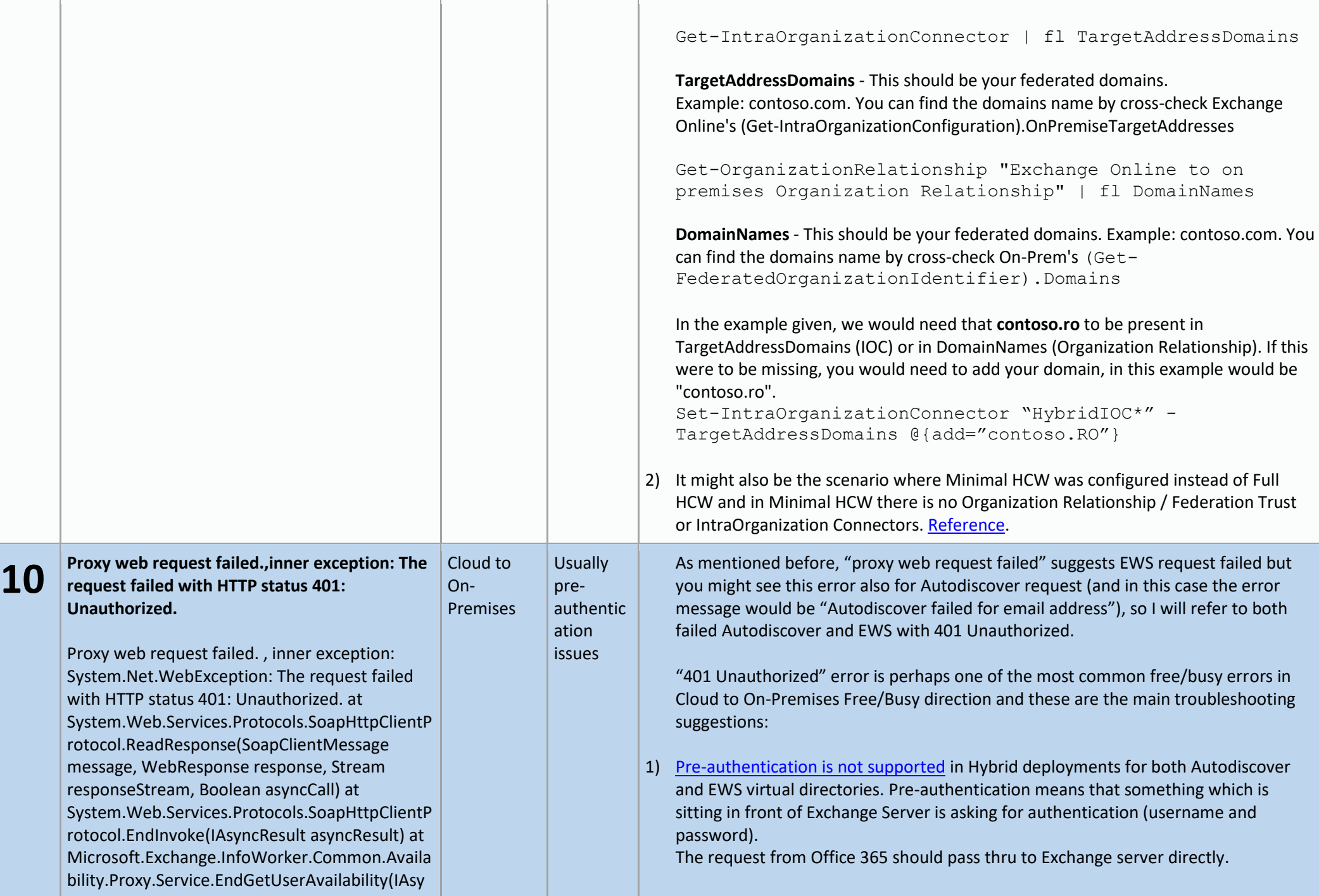

ncResult asyncResult) at Microsoft.Exchange.InfoWorker.Common.Availa bility.FreeBusyApplication.EndProxyWebReques t(ProxyWebRequest proxyWebRequest, QueryList queryList, IService service, IAsyncResult asyncResult) at Microsoft.Exchange.InfoWorker.Common.Availa bility.ProxyWebRequest.EndInvoke(IAsyncResult asyncResult) at Microsoft.Exchange.InfoWorker.Common.Availa bility.AsyncWebRequest.EndInvokeWithErrorHa ndling</td> You can use Remote Connectivity Analyzer, Free/Busy test in Office 365 tab and run it from Cloud to On-premises. This will tell you if pre-authentication is disabled (pass-thru authentication step will be green against the endpoint). There might be cases where even this is green, you might still have pre-authentication issues or network devices interfering. You would confirm this by looking in the IIS logs. If you see the 401 error (instead of expected 200) in the IIS logs for the Autodiscover / EWS Request, this means that the Free/Busy request failing with 401 Unauthorized reached IIS/Exchange and this is likely not a Reverse Proxy / Firewall issue. IIS entry for Autodiscover request: **401 "ASAutoDiscover/CrossForest/EmailDomain"**  IIS entry for EWS Request: **401 "ASProxy/CrossForest/EmailDomain"**  If you don't see these requests in IIS logs around the time you queried Free/Busy Request, then you would check Reverse Proxy /Firewall logs to understand where the request is stuck. Keep in mind that IIS logs are UTC time. 2) If not a pre-authentication issue, you need to make sure that you have WSSecurity (Exchange 2010) / OAuth (Exchange 2013+) authentication methods enabled on EWS and Autodiscover virtual directories and that you have default authentication methods in IIS on EWS and Autodiscover virtual directories (Reference [Ex2013/2016,](https://technet.microsoft.com/library/gg247612(v=exchg.160).aspx) [Ex2010\)](https://technet.microsoft.com/library/gg247612(v=exchg.141).aspx). 3) If authentications are ok in Exchange and IIS for EWS and Autodiscover, then try Suggestions from Error "*An error occurred when verifying security for the message*", especially the WSSecurity toggle part. If using Oauth (and not WSSecurity), toggle Oauth on Autodiscover and EWS virtual directories: Set-WebServicesVirtualDirectory "<ServerName>\ews (Exchange Back End)" -OAuthAuthentication:\$False

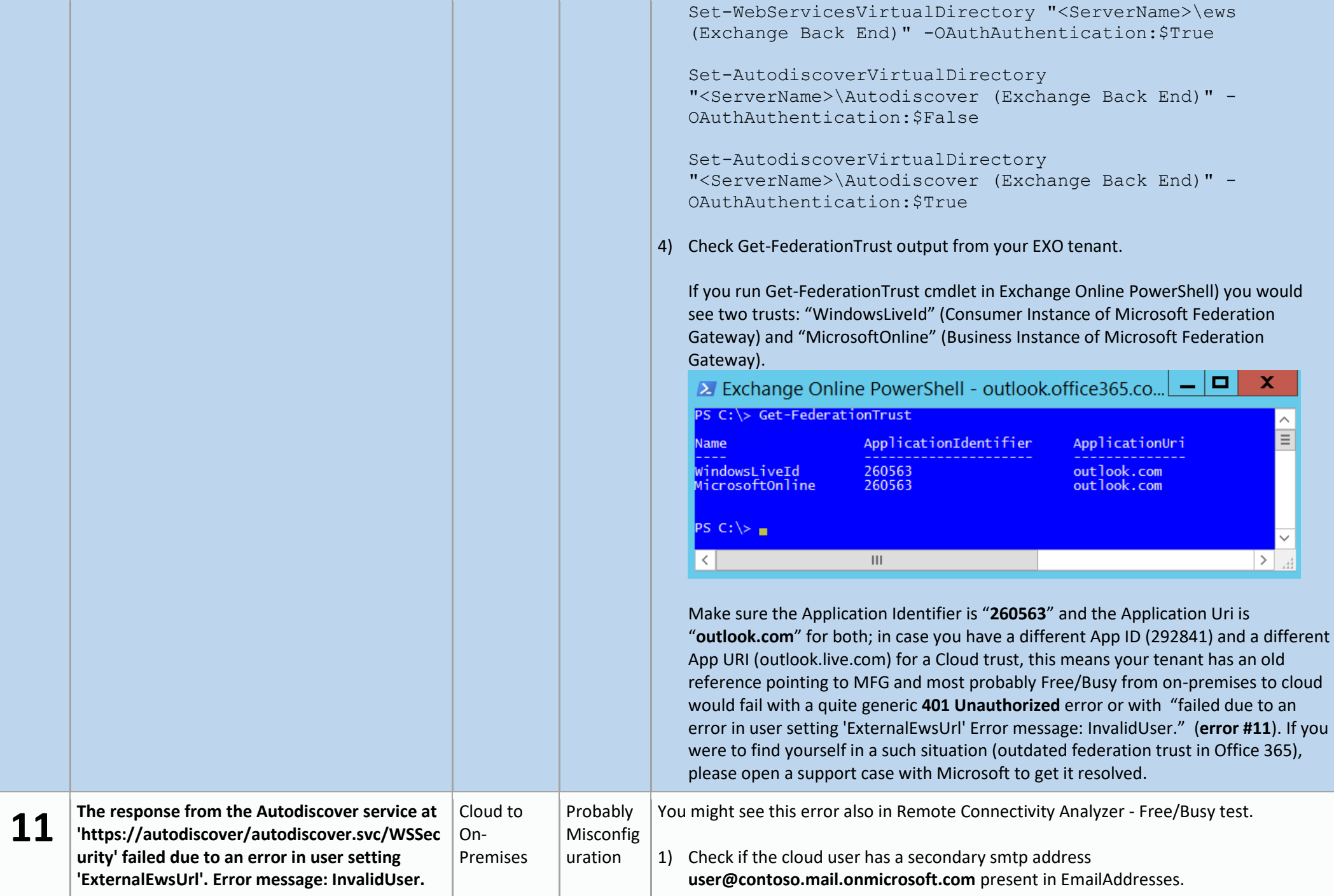

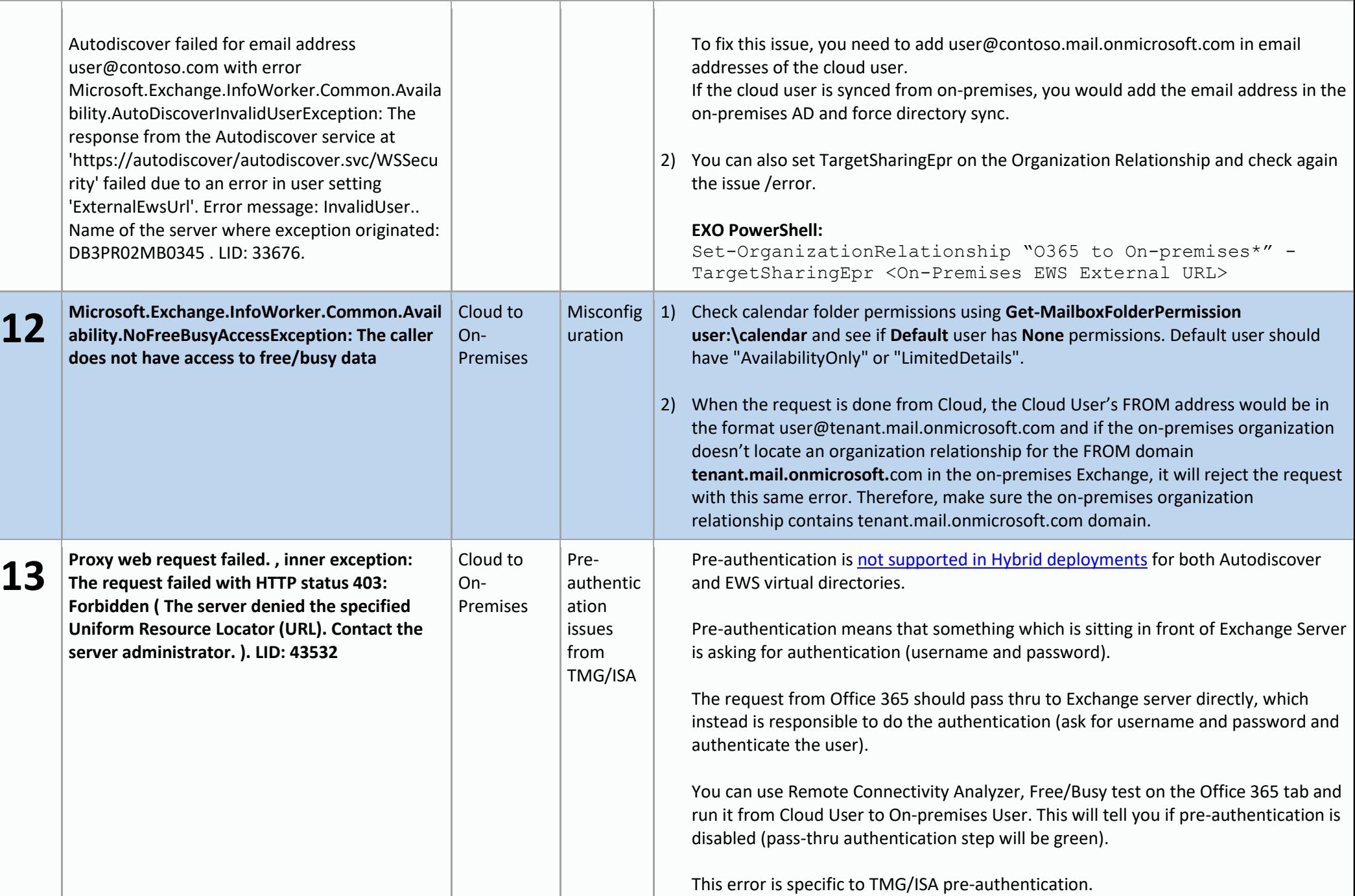

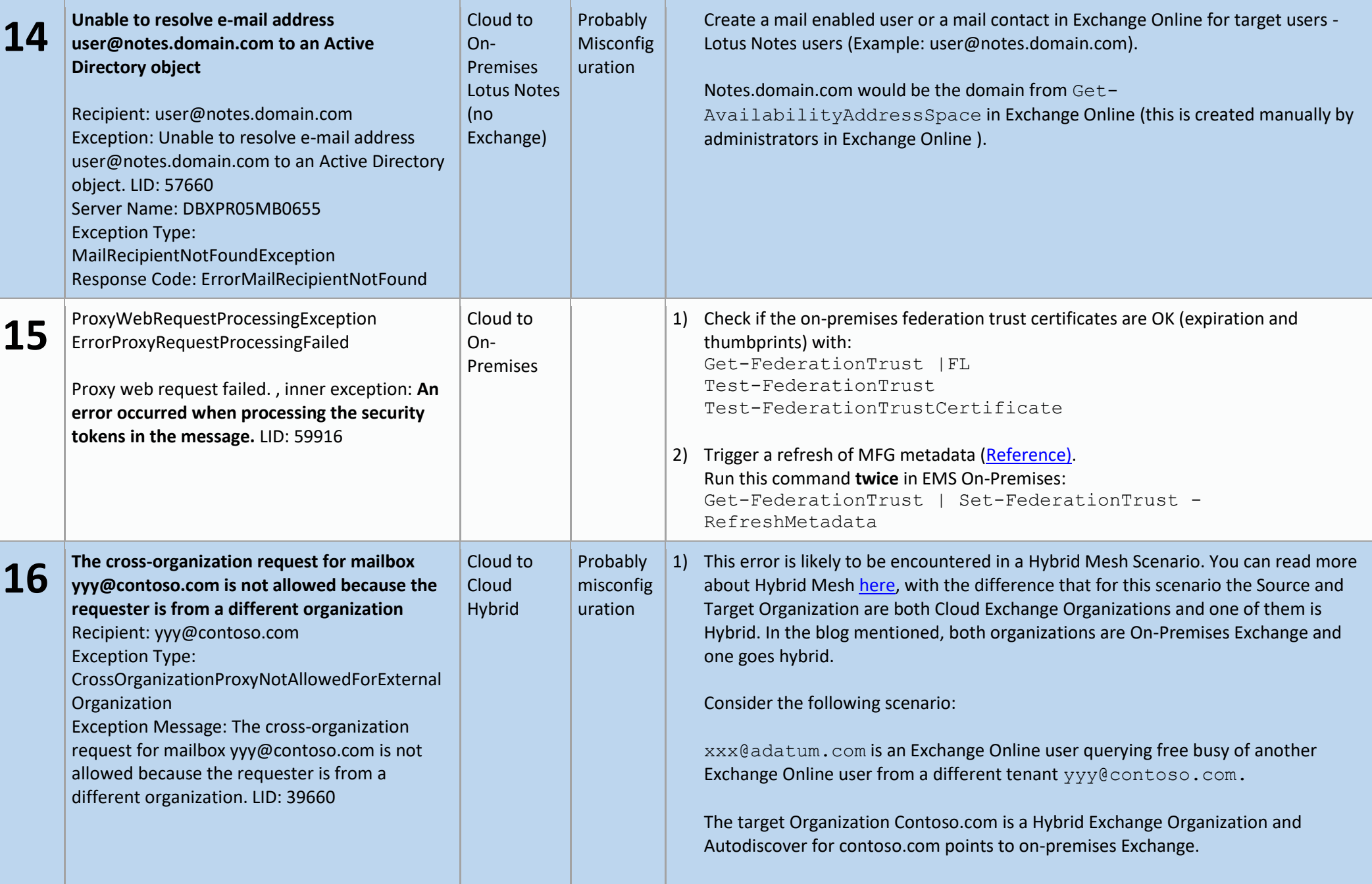

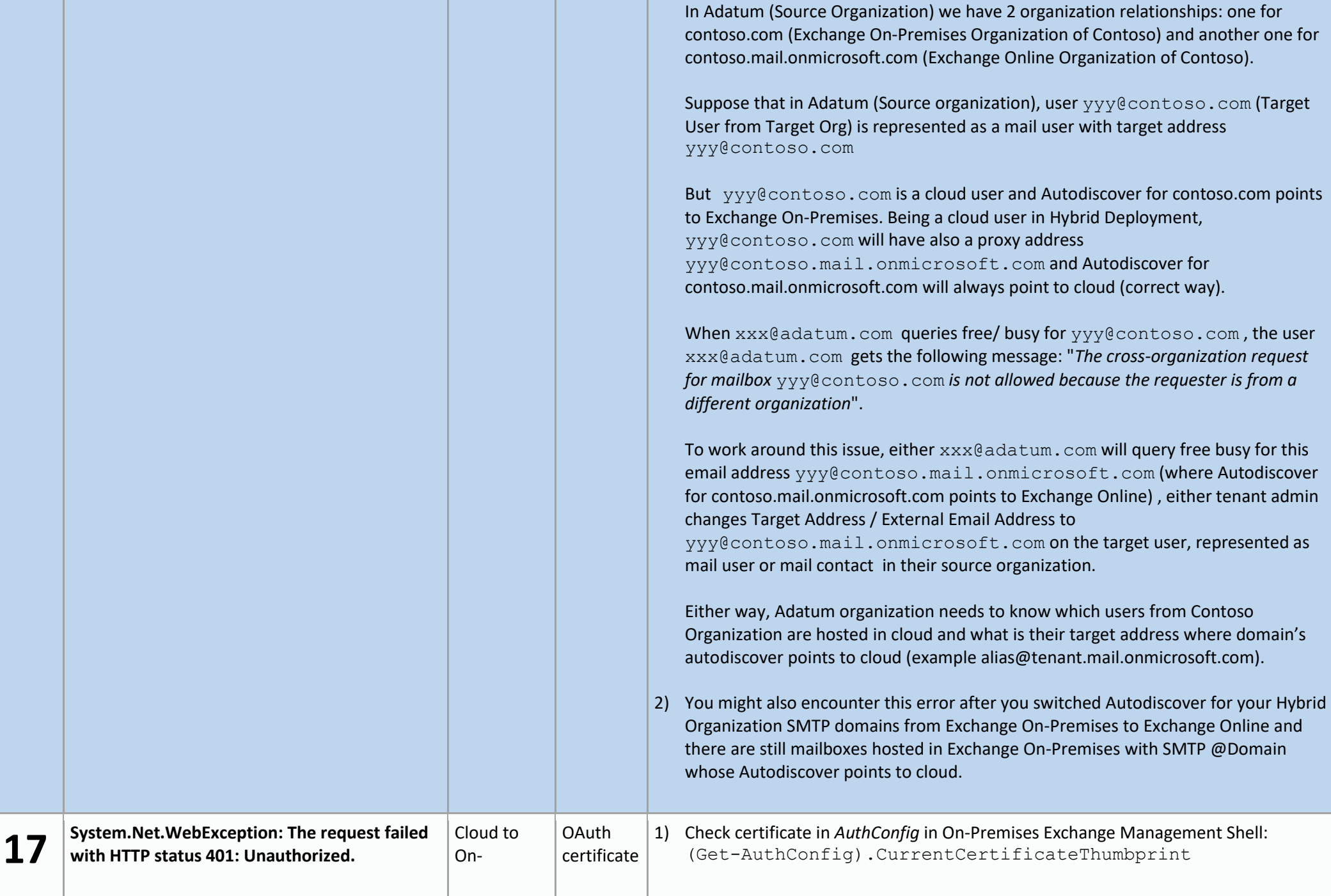

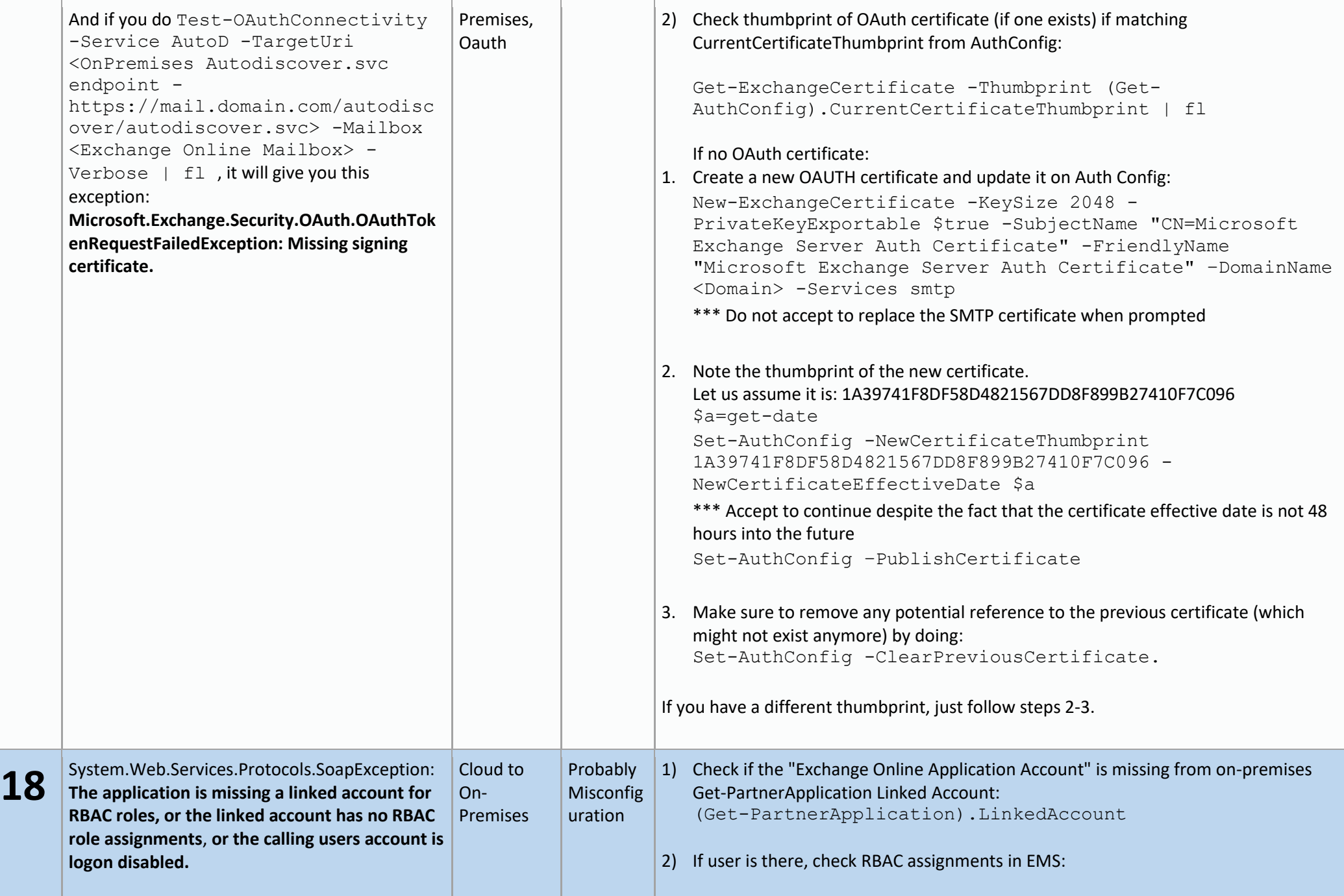

Get-ManagementRoleAssignment -RoleAssignee "Exchange Online-ApplicationAccount" | ft Name,Role -AutoSize

Ro le

### Name

UserApplication-Exchange Online-ApplicationAccount<br>
ArchiveApplication-Exchange Online-ApplicationAccount ArchiveApplication<br>
LegalHoldApplication-Exchange Online-ApplicationAccount LegalHoldApplication<br>
Mailbox Search-Exc MeetingGraphApplication-Exchange Online-ApplicationAccount MeetingGraphApplication

Pasting here only the Role Column as each name will comprise the role name: Role

----

UserApplication ArchiveApplication LegalHoldApplication Mailbox Search TeamMailboxLifecycleApplication MailboxSearchApplication MeetingGraphApplication

## 3) If user not present on Partner Application, follow these steps:

1. Look for the user in on-premises AD.

Example:

Set-ADServerSettings -ViewEntireForest \$true Get-User "Exchange Online-ApplicationAccount"

# 2. If user found in AD, set it on Partner Application:

Set-PartnerApplication "Exchange Online" –LinkedAccount "<rootdomainFQDN>/users/Exchange Online-ApplicationAccount"

After you set the Linked Account, you need to do an *IISreset* or even *reboot* the Exchange 2010 CAS servers or Exchange 2013/2016 Mailbox Servers.

3. If user not found in AD, check if user was deleted and if so try to recover with [ADRstore.exe.](https://technet.microsoft.com/sysinternals/adrestore.aspx) If you manage to restore the user, do step #2

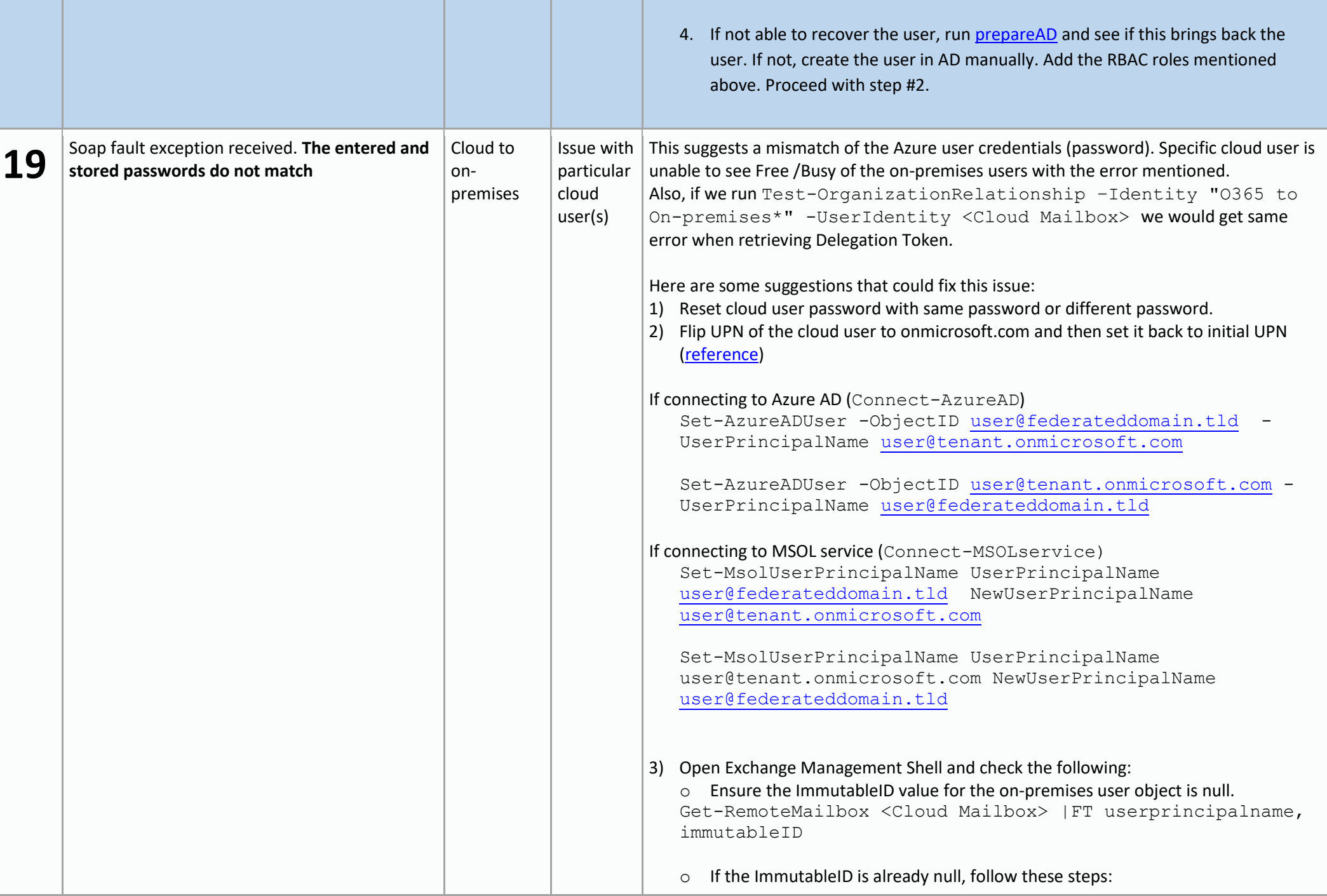

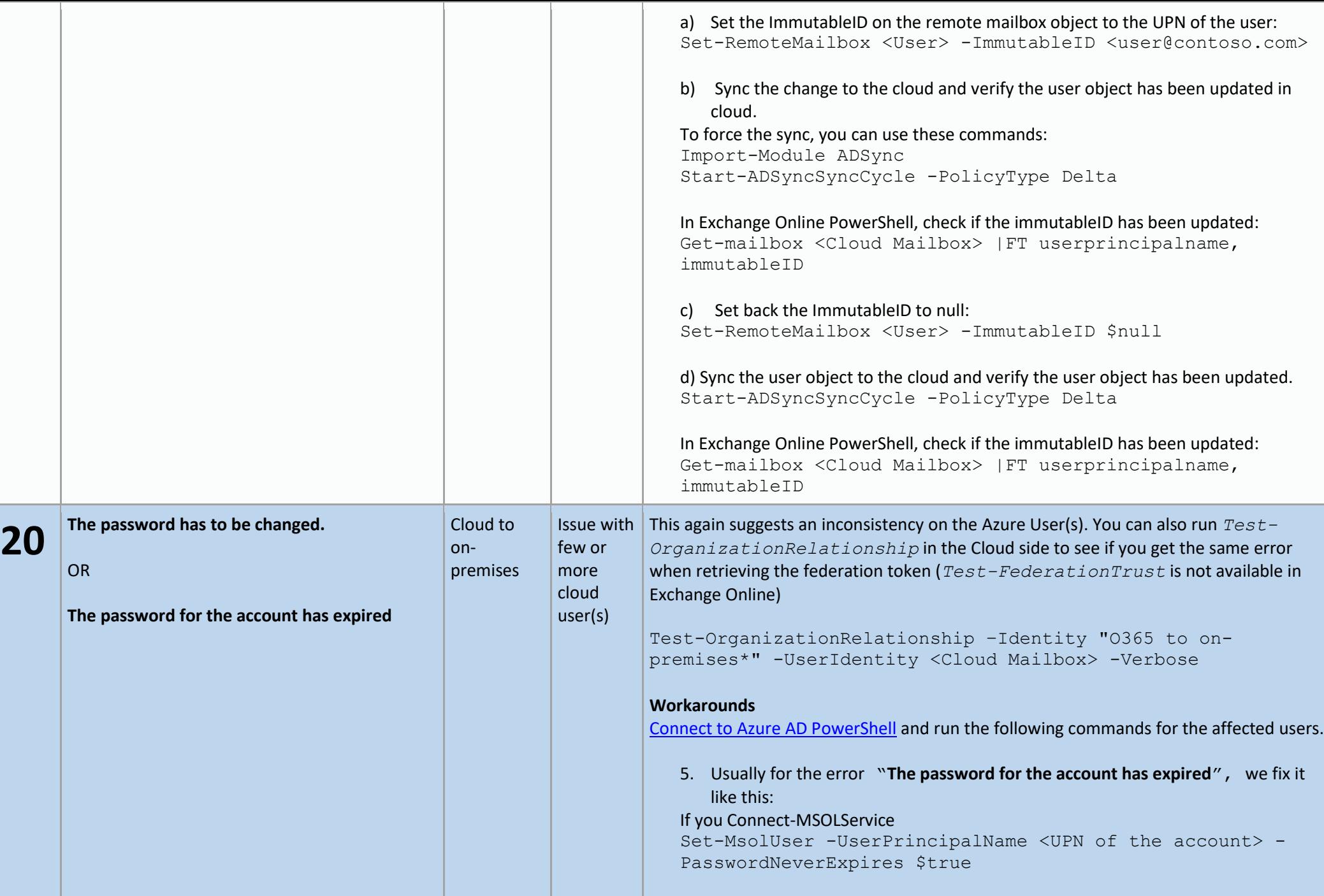

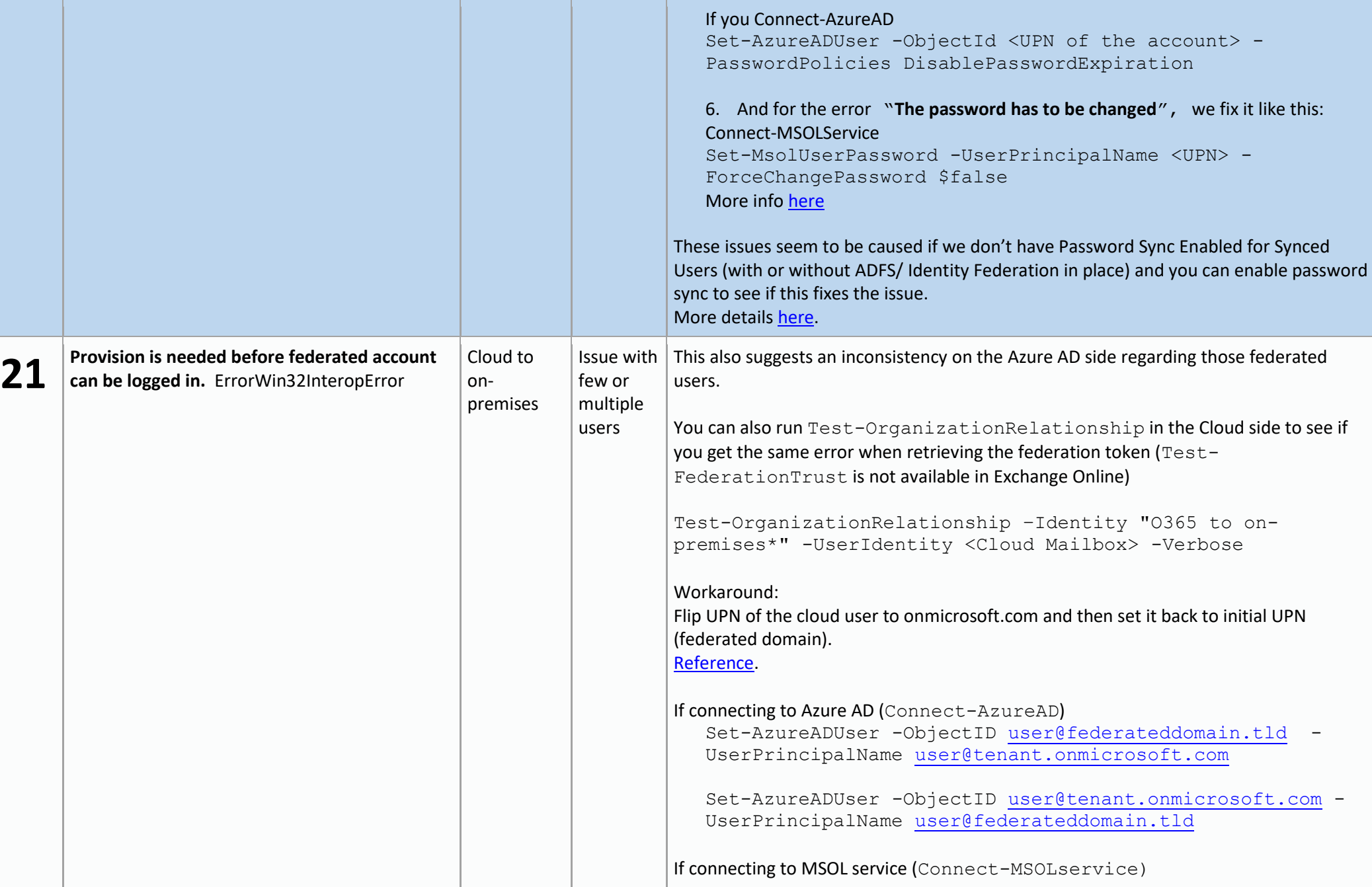

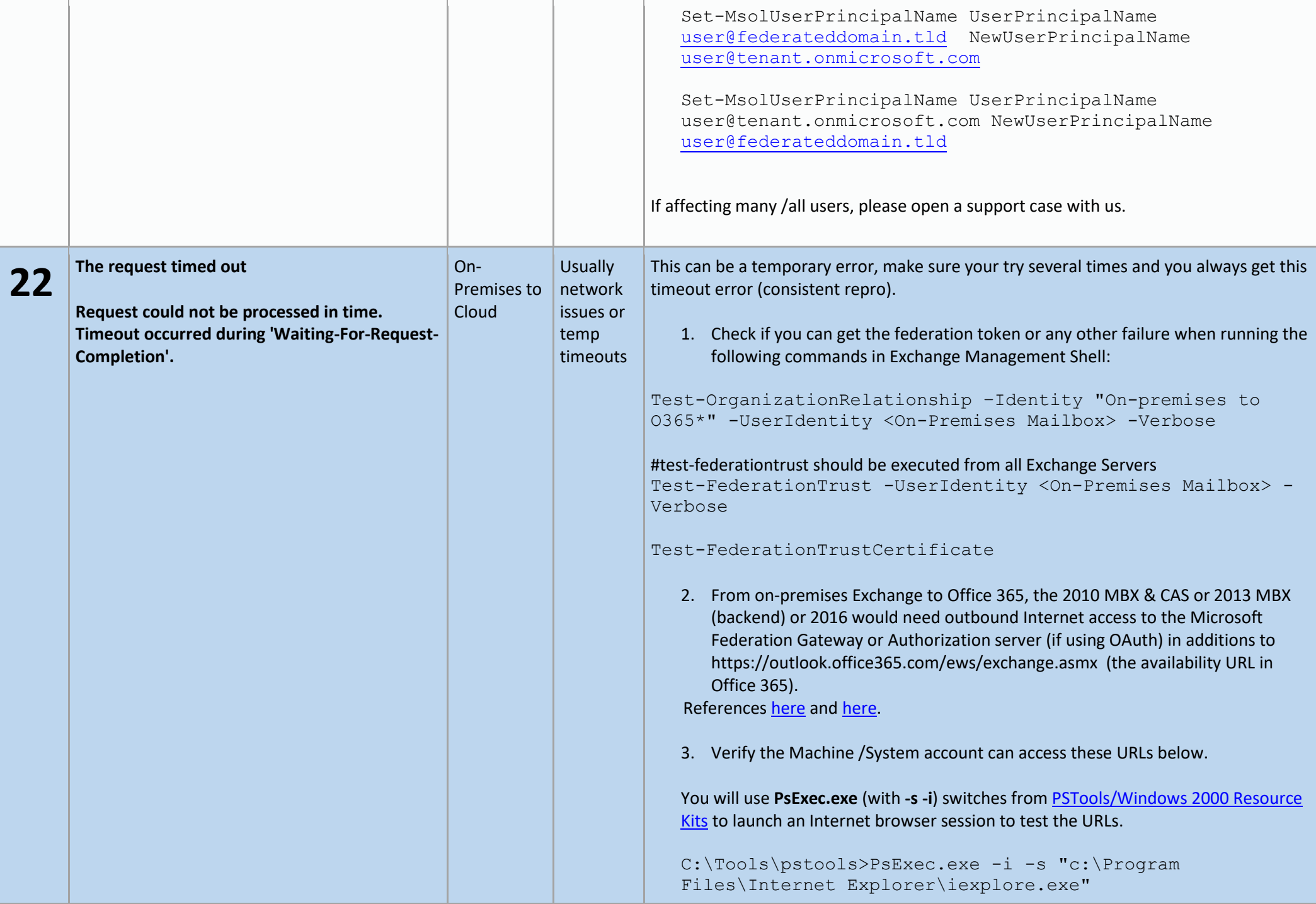

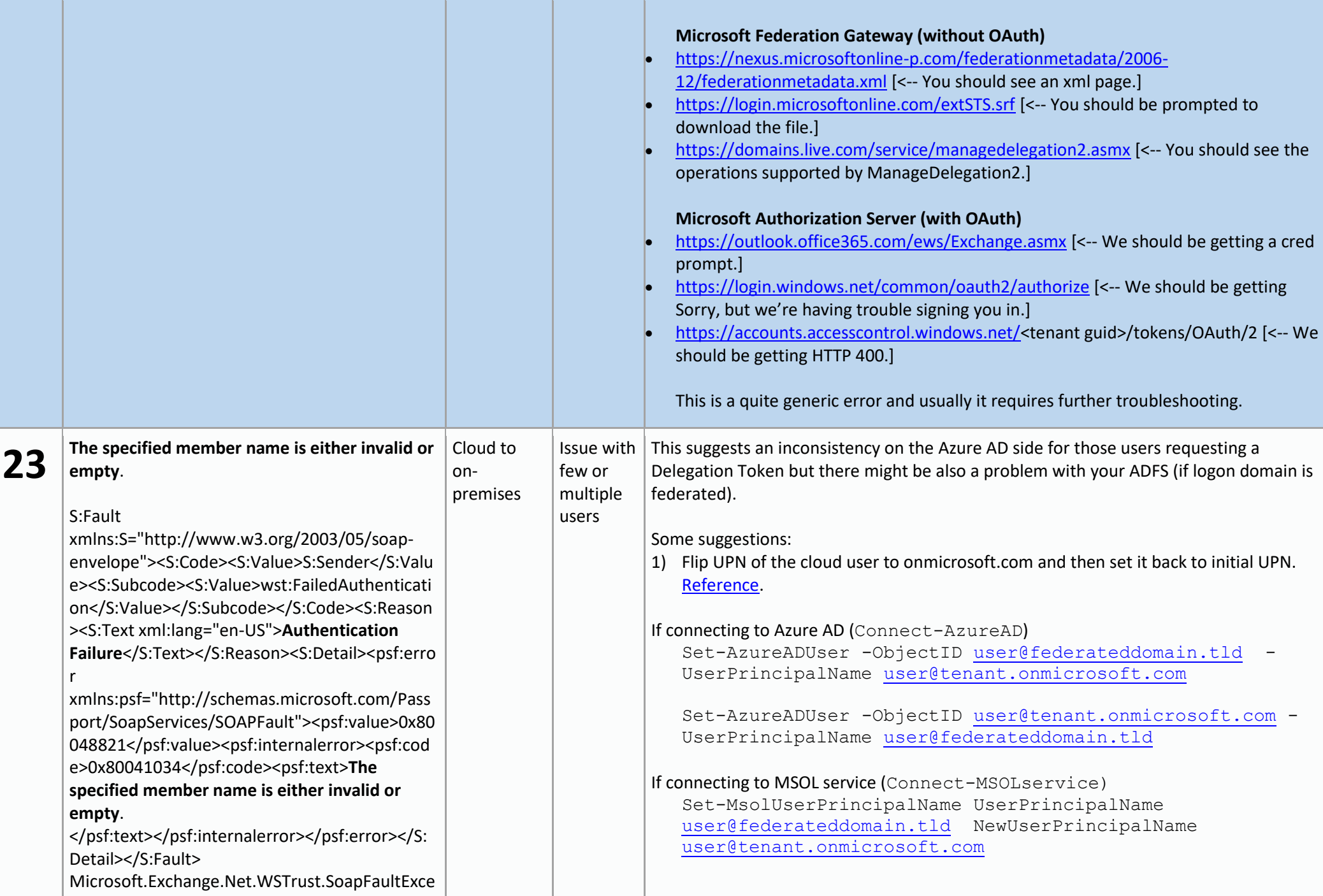

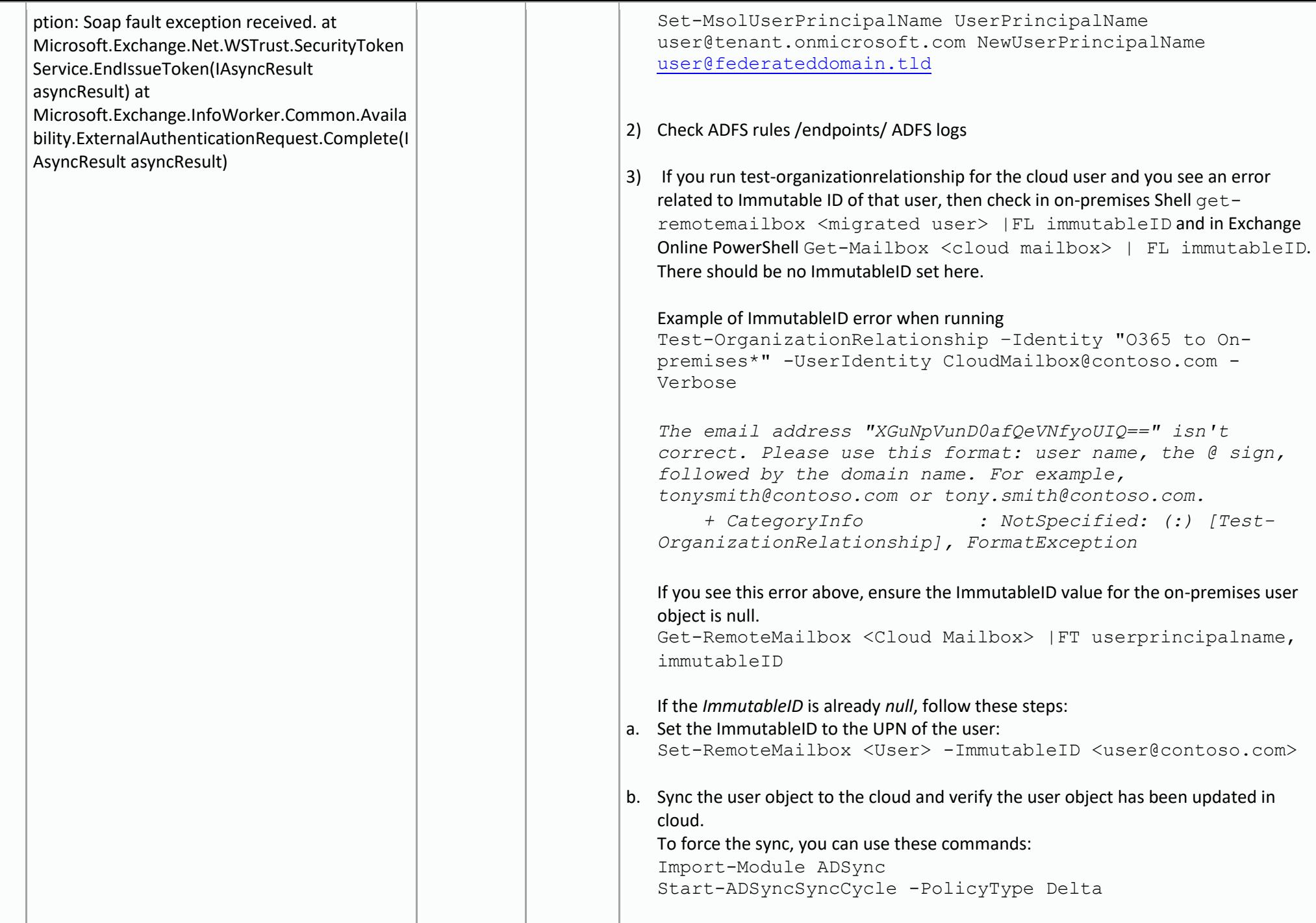

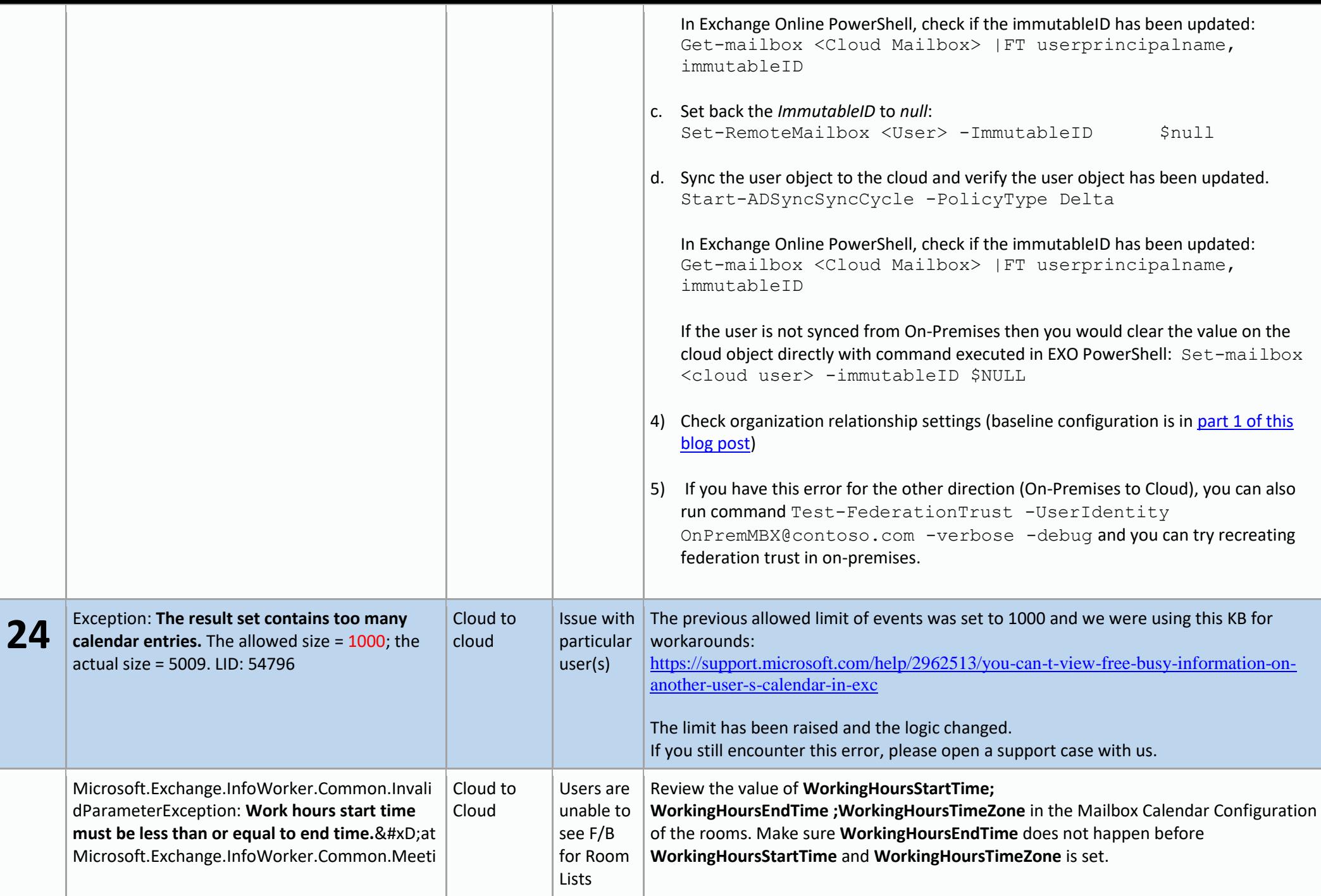

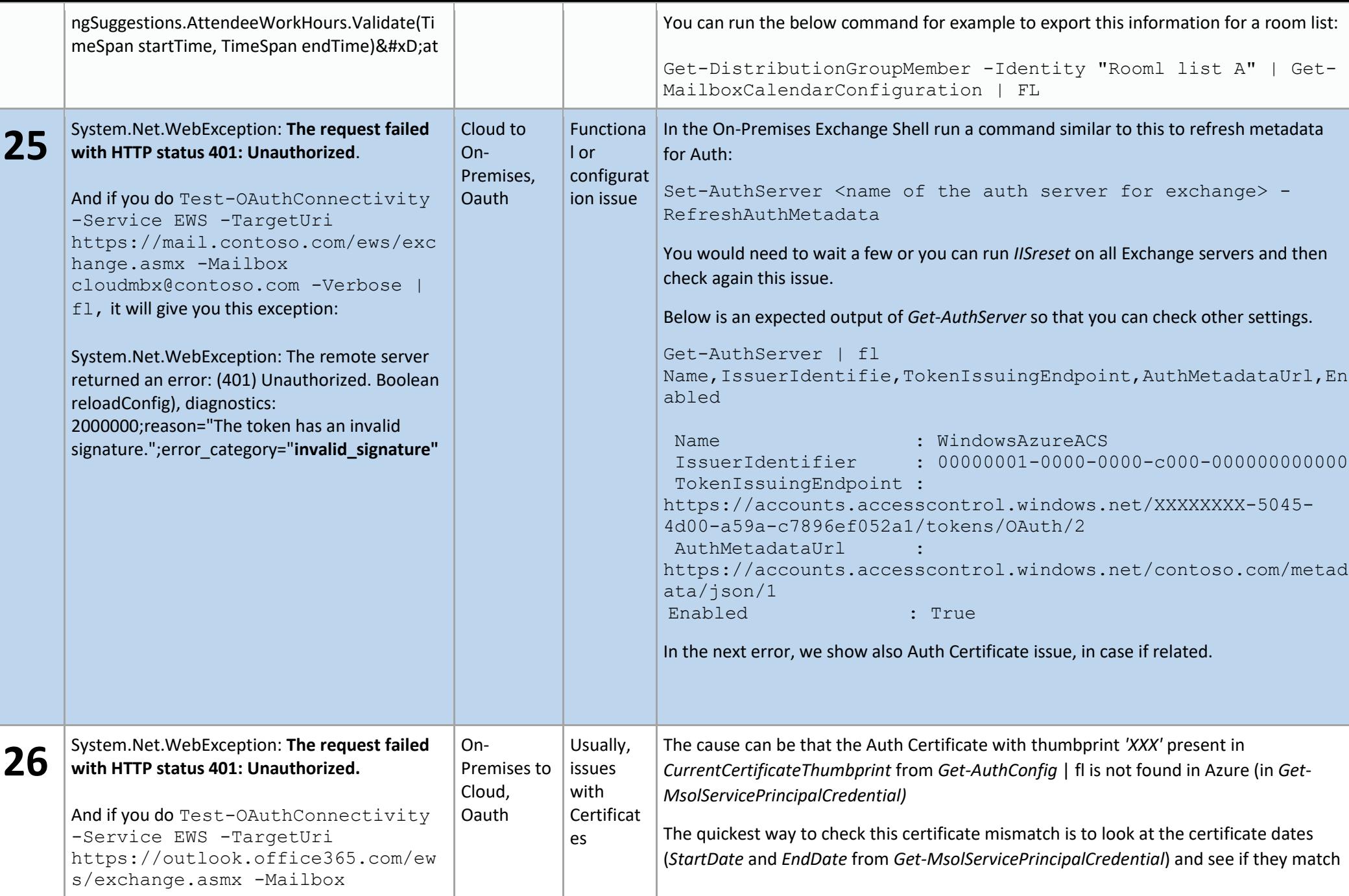

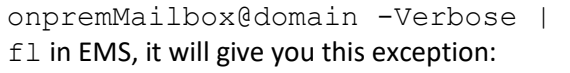

System.Net.WebException: The remote server returned an error: (401) Unauthorized.

Error:Unable to get token from Auth Server. Error code: 'invalid\_client'. Description: 'AADSTS70002:

Error validating credentials. AADSTS50012: **Client assertion contains an invalid signature. [Reason - The key was not found., Thumbprint of key used by client:** 'XXXXXXXXXXXXXXXXXXX'

*NotBefore* and *NotAfter* from *Get-ExchangeCertificate*).

You would run this command in Exchange On-Premises to see the details of the On-Premises Exchange Certificate used for OAuth:

```
Get-ExchangeCertificate -Thumbprint (Get-
AuthConfig).CurrentCertificateThumbprint | fl
```
(look especially at *NotBefore* and *NotAfter* values)

Then in Azure PowerShell (*Connect-MsolService)* you would run command Get-MsolServicePrincipalCredential -ServicePrincipalName "00000002-0000-0ff1-ce00-000000000000" -ReturnKeyValues \$true

and here you would look first at *StartDate* and *EndDate* to see if they match *NotBefore* and *NotAfter* dates.

If you want to make sure it is the same certificate, you would copy the "Value" data from *Get-MsolServicePrincipalCredential* to a Notepad and save that file as *.cer.* Then you would open the *.cer* file and you would see other details of the certificate like *Issuer* and *Thumbprint.*

- 1) If the certificate is not being uploaded to Azure (suppose *Value* is empty in *Get-MsolServicePrincipalCredential*), you will need to export the On-Premises Certificate with (*CurrentCertificateThumbprint*) from *Get-AuthConfig* and Upload it to Azure (steps 3 and 4 from [here\)](https://docs.microsoft.com/exchange/configure-oauth-authentication-between-exchange-and-exchange-online-organizations-exchange-2013-help#step-3-export-the-on-premises-authorization-certificate)
- 2) If certificate thumbprint in *Get-AuthConfig* 'XXX' is different from the one you see in *Get-MsolServicePrincipalCredential* 'YYY', then you would either change the Certificate Thumbprint on Auth Config (commands below), either you would export and upload the *Auth Certificate* to Azure (as mentioned above in #1). Commands to set the Certificate Thumbprint on *AuthConfig:*

\$a=get-date

Set-AuthConfig -NewCertificateThumbprint YYY - NewCertificateEffectiveDate \$a

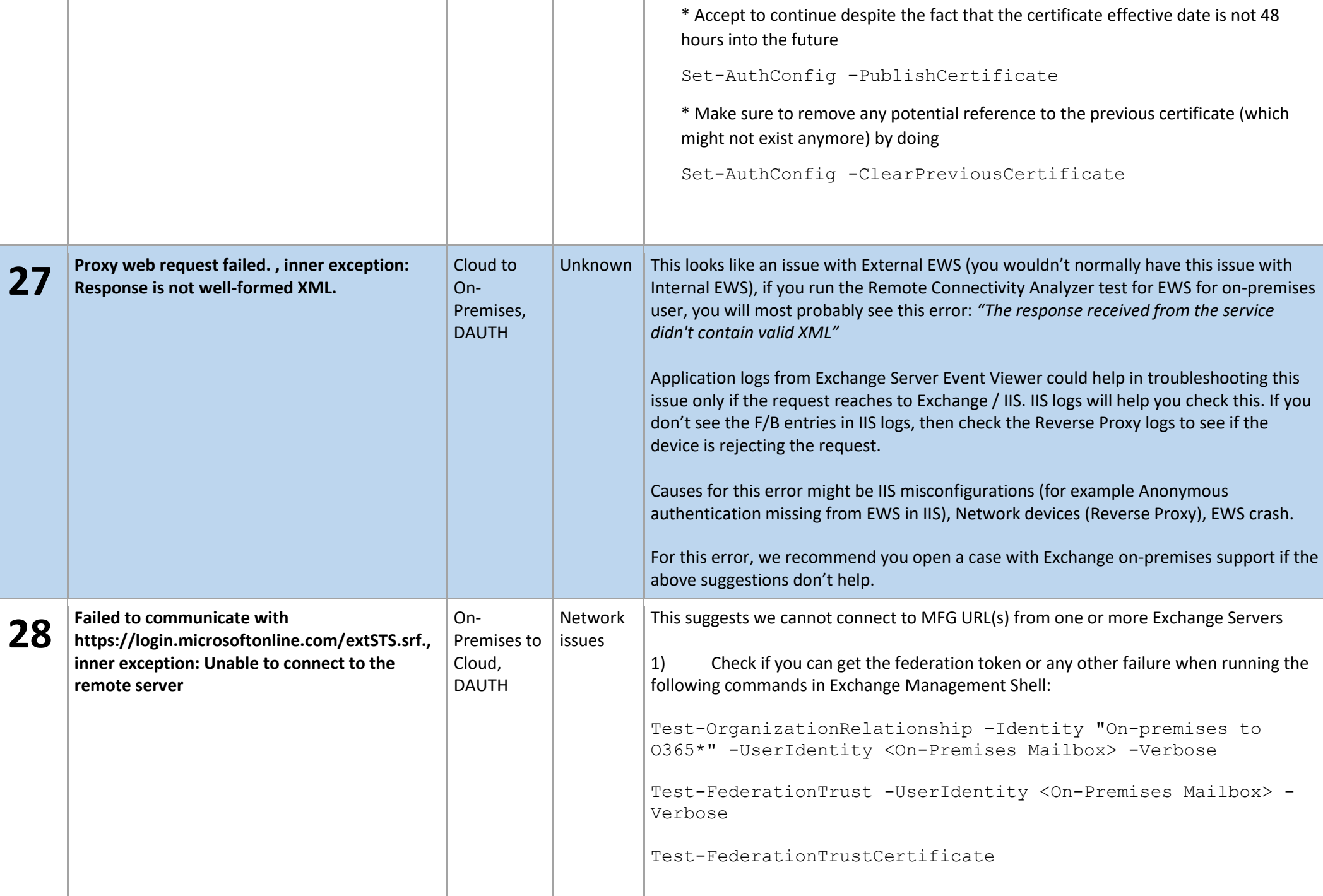

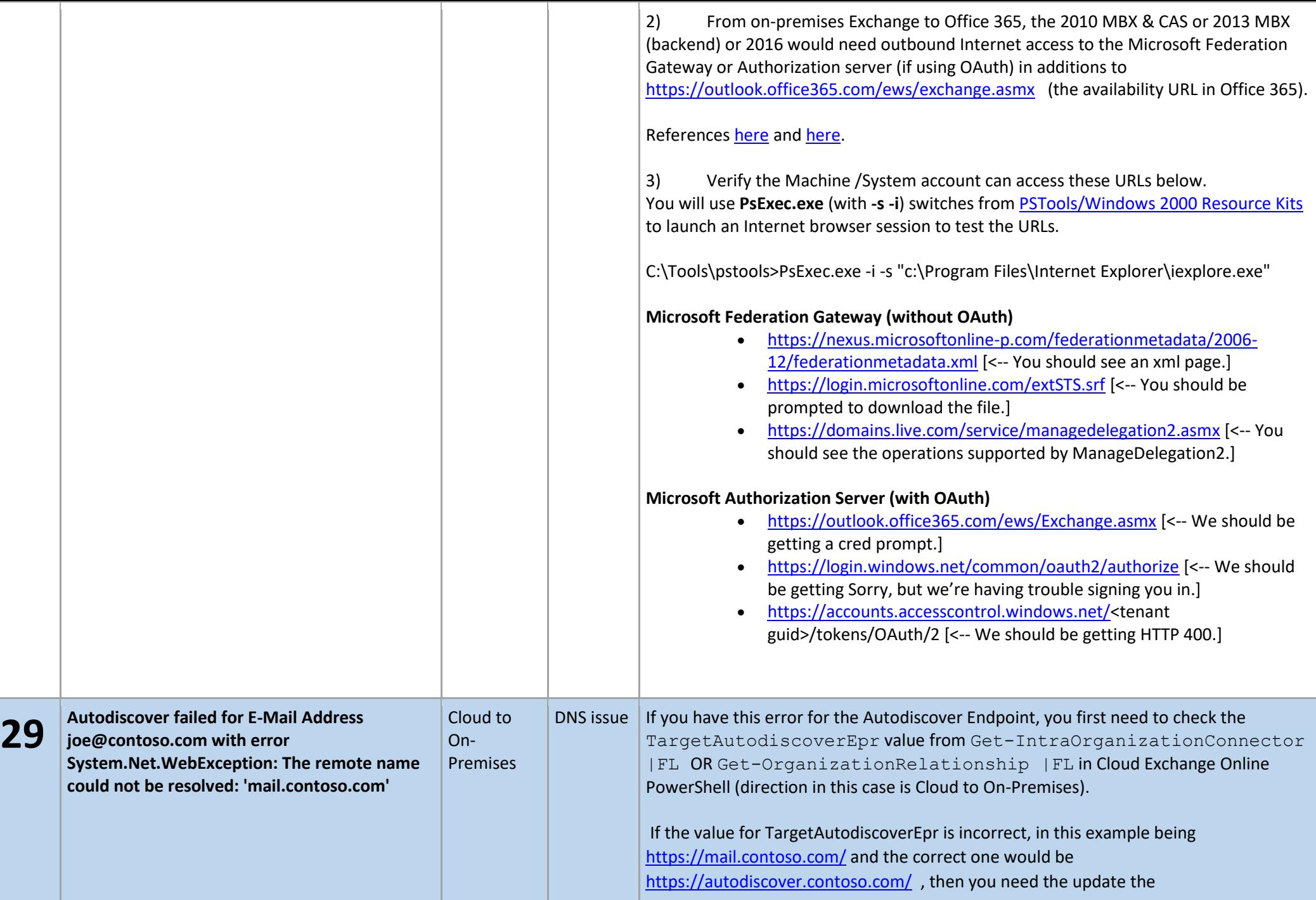

TargetAutodiscoverEpr (example below). You can also rerun HCW to restore default Autodiscover endpoint (based on Get-FederationInformation -DomainName "contoso.com" or On-Premises Get-IntraOrganizationConfiguration)

Set-IntraOrganizationConnector <Cloud IOC Identity> - DiscoveryEndpoint

"https://autodiscover.contoso.com/autodiscover/autodiscover. svc"

#### or

Set-OrganizationRelationship <Cloud Org Rel Identity> - TargetAutodiscoverEpr

"https://autodiscover.contoso.com/autodiscover/autodiscover. svc"

If the value for TargetAutodiscoverEpr is the one intended, then it means that the hostname mail.contoso.com (as per example above) is not resolvable in the public DNS (doesn't point to your on-premises Autodiscover Service). You should fix the DNS issue and publish your on-premises Autodiscover endpoint.

If you can't fix the Autodiscover or you need to work-around this free/busy issue while you are fixing it and if you have a resolvable hostname for the Exchange Web Services (EWS), then you can set that hostname as TargetSharingEpr in the Cloud IntraOrganizationConnector / Cloud Organization Relationship.

Example:

Set-IntraOrganizationConnector <Cloud IOC Identity> - TargetSharingEpr https://<Resolvable\_in\_DNS\_EWS\_hostname>/EWS/Exchange.asmx

### or

Set-OrganizationRelationship <Cloud Org Rel Identity> - TargetSharingEpr

https://<Resolvable\_in\_DNS\_EWS\_hostname>/EWS/Exchange.asmx

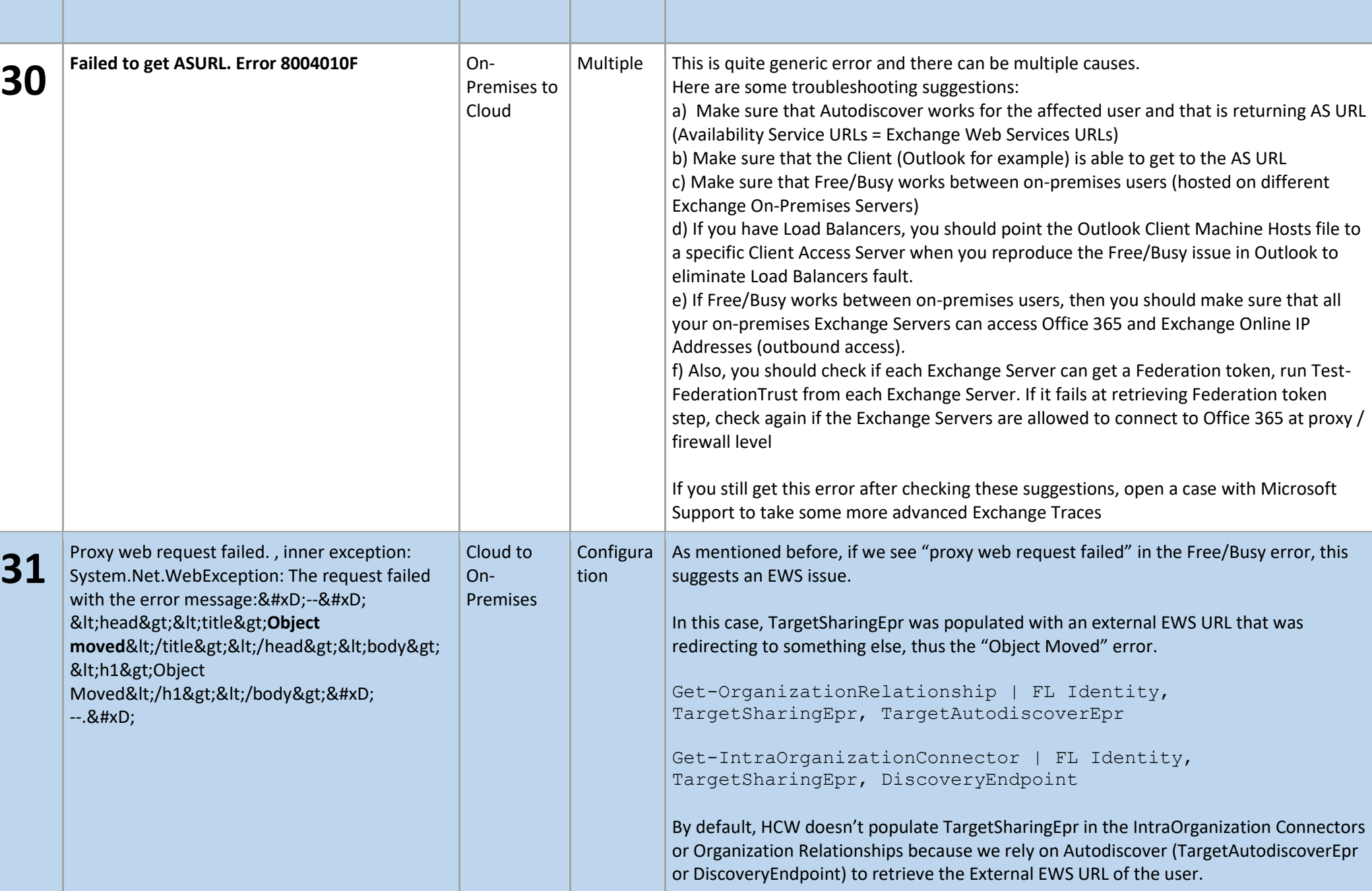

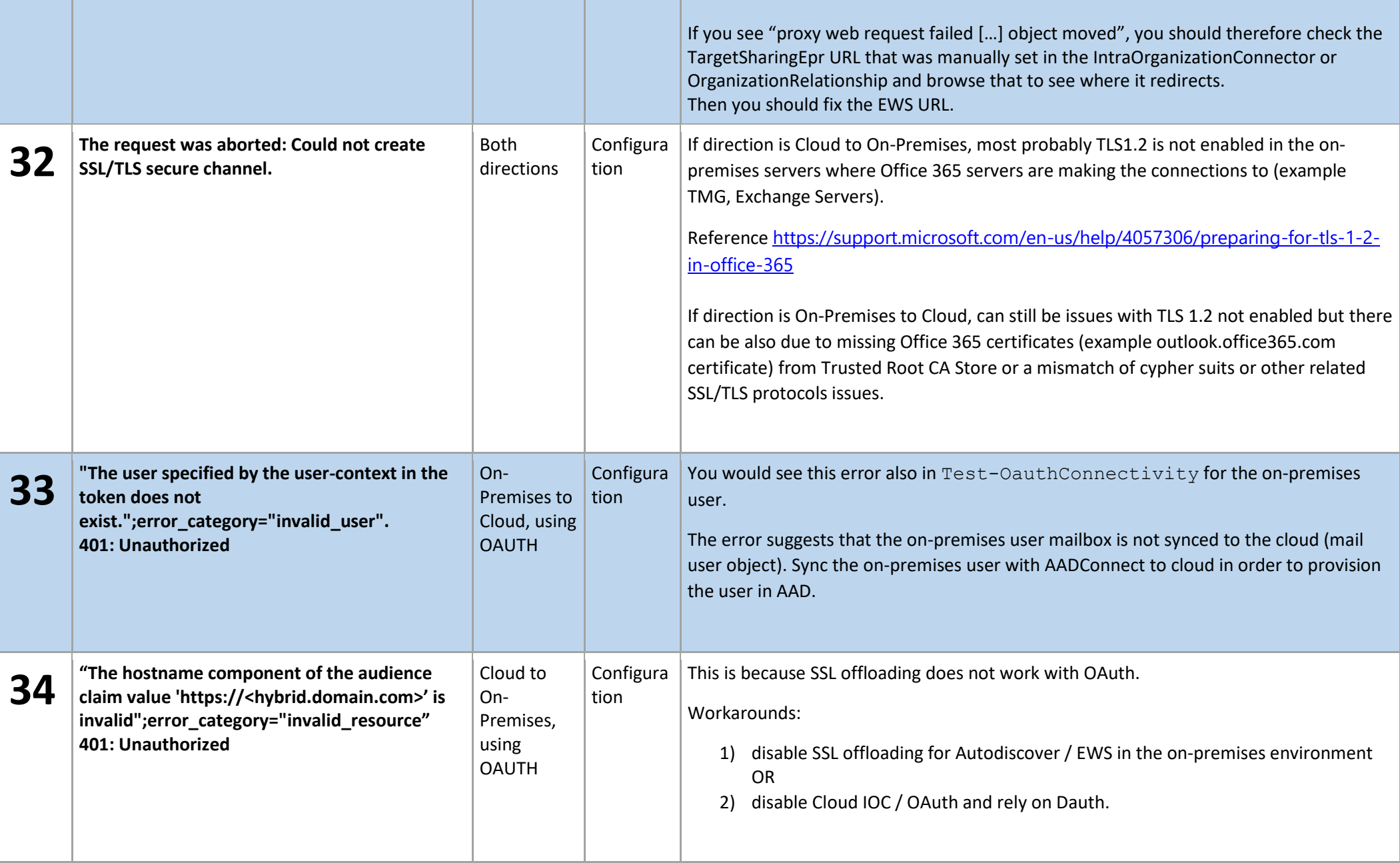